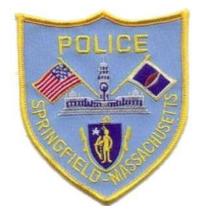

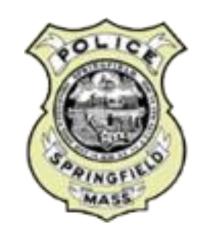

## City Protect for Springfield Residents, Businesses, and Visitors

Register a camera, view crime maps, or submit an anonymous web tip

December 14, 2023 Draft

## City Protect Document Table of Contents

- 1. Sign up or sign in to register a camera
- 2. Register a camera
- 3. View crime map
- 4. Sign up for incident updates
- 5. Submit an anonymous web tip

### CityProtect.com/agency/SpringfieldMa

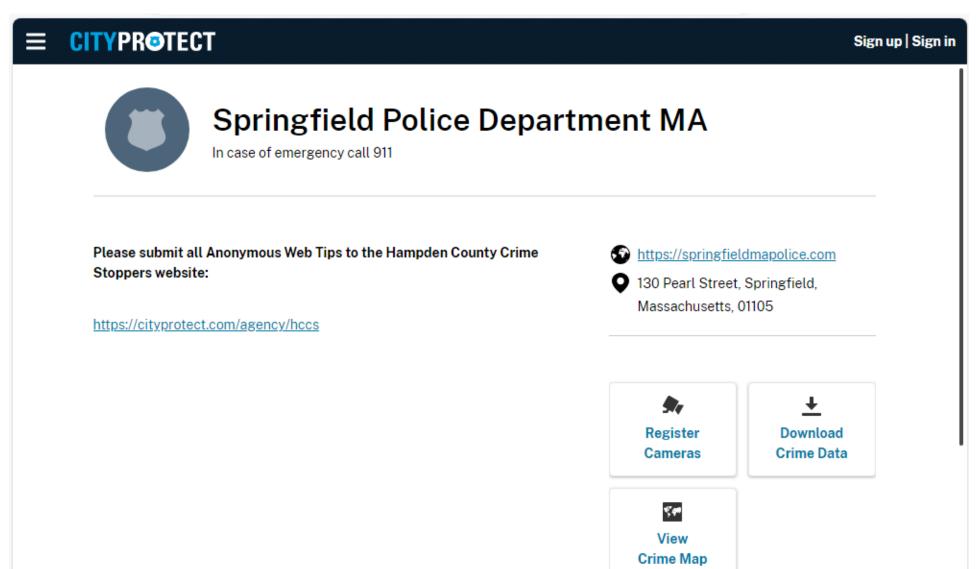

## Section One: You must Sign up or Sign in Before Registering a Camera

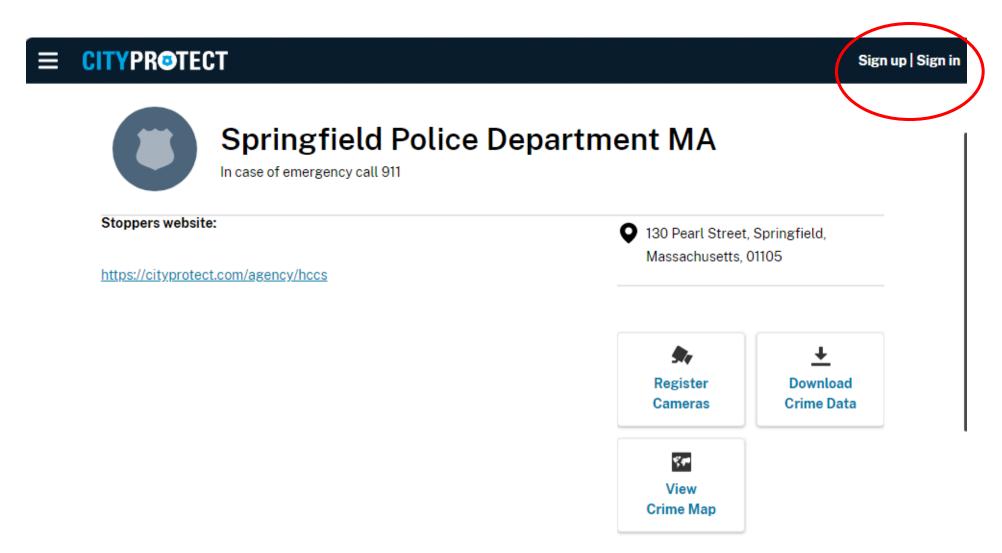

## Sign Up or Sign In to CityProtect

| × | CITYPROTECT |                                                                    |
|---|-------------|--------------------------------------------------------------------|
|   |             | Sign in for CityProtect, a direct line to your local police agency |
|   |             | Email Address                                                      |
|   |             | Password                                                           |
|   |             |                                                                    |
|   |             | Sign in                                                            |
|   |             | Forgot your password?                                              |
|   |             | Don't have an account?                                             |
|   |             | Sign up                                                            |
|   |             | Or                                                                 |
|   |             | Use your social account                                            |
|   |             | <b>≡</b> G G                                                       |

## To Sign Up: Enter your email address; a verification code is then sent to your email address

| × | CITYPR©TECT |                                                                    |
|---|-------------|--------------------------------------------------------------------|
|   |             | Sign up for CityProtect, a direct line to your local police agency |
|   |             | Create your account.                                               |
|   |             | Email                                                              |
|   |             |                                                                    |
|   |             | Send verification code                                             |
|   |             | New Password                                                       |
|   |             | Confirm New Password                                               |
|   |             |                                                                    |
|   |             | Create                                                             |

### Section Two: Register a Camera

- Registering your home or business security cameras indicates to law enforcement that you are willing to assist in an investigation if something happens in view of your registered cameras.
- Those who have registered a camera will be contacted directly by police only if it is believed that footage may be helpful to an investigation. Registering security cameras does *not* provide police with direct access to the camera or its footage.

### Register a Camera

- Sign up or sign in to register your cameras
- Camera registration steps
  - Home or Business
  - Inside or Outside
  - Camera name and description
  - Address
  - Direction
  - Camera Features (optional)
  - Contact information

## CityProtect.com/agency/SpringfieldMa Select Register Cameras

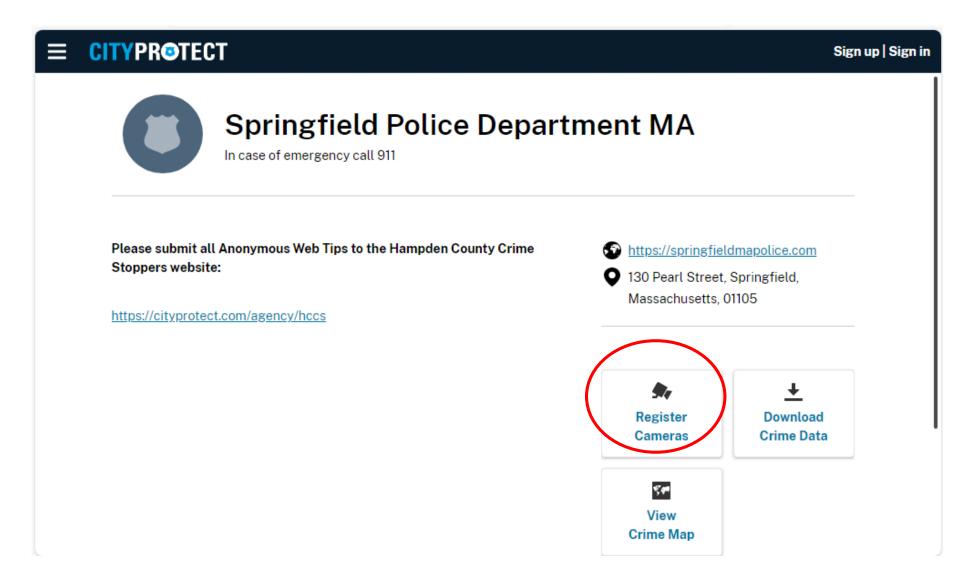

### Select Register Cameras

#### × CITYPR©TECT

#### **Camera Registration**

#### Be a Community Safety Partner

By registering home and business security cameras, you are notifying law enforcement that you are willing to assist in an investigation if something happens within view of your cameras.

#### Important information

No one can access video without your permission. Camera information and contact details are only available to law enforcement. If a member of law enforcement believes video from your camera can assist in an investigation, they will contact you directly.

**Register Cameras** 

### Camera Registration

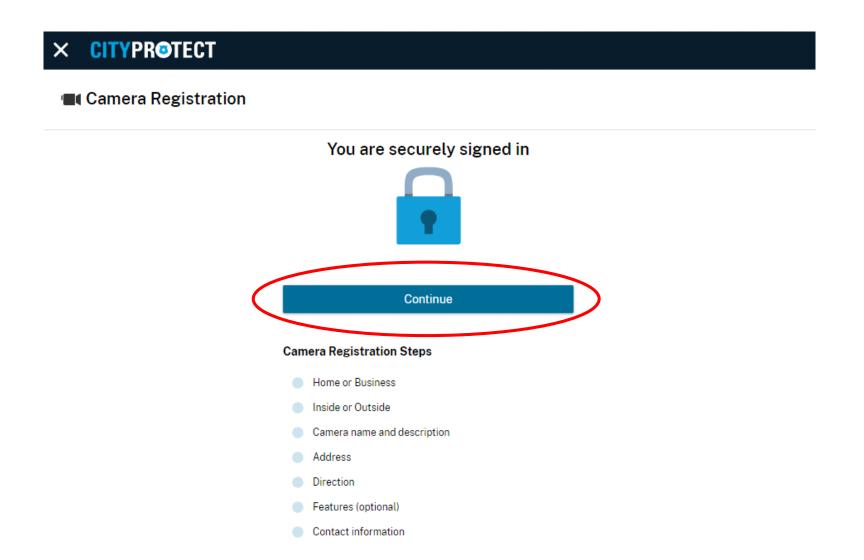

### Camera Registration: Is the Camera at Home or at a Business

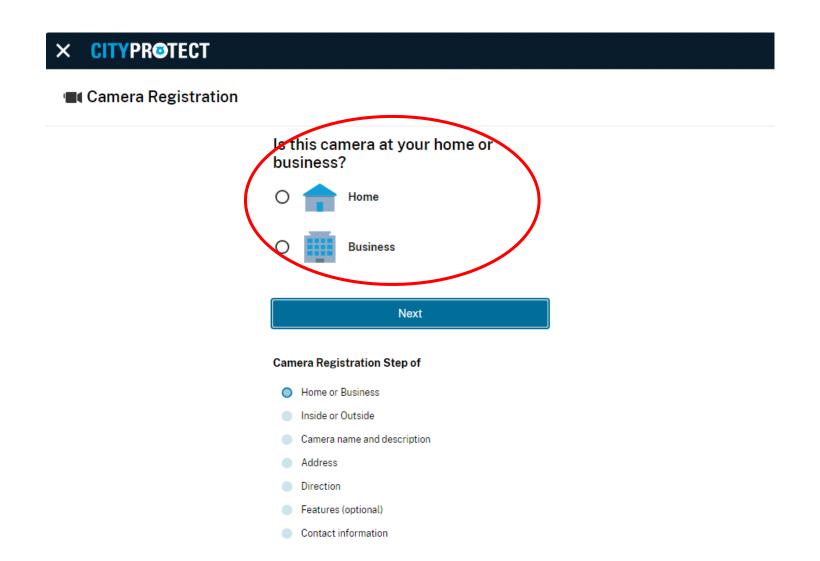

## Camera Registration: Is the Camera View of the Inside or Outside of the Building?

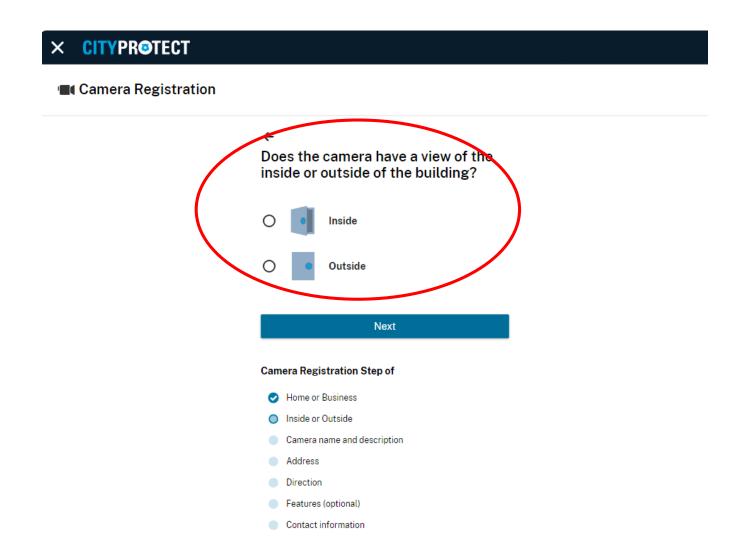

## Camera Registration: Enter a Name and Description for the Camera

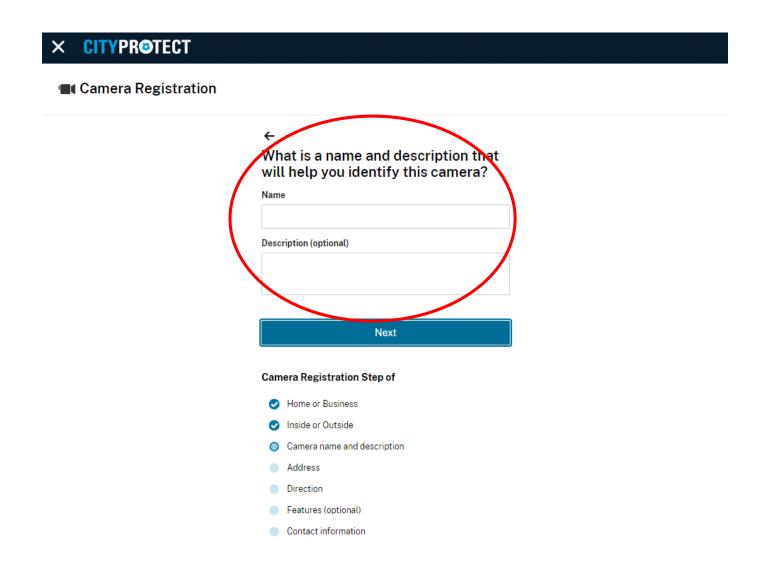

### Camera Registration: Enter the Complete Address for the Camera (with City & State)

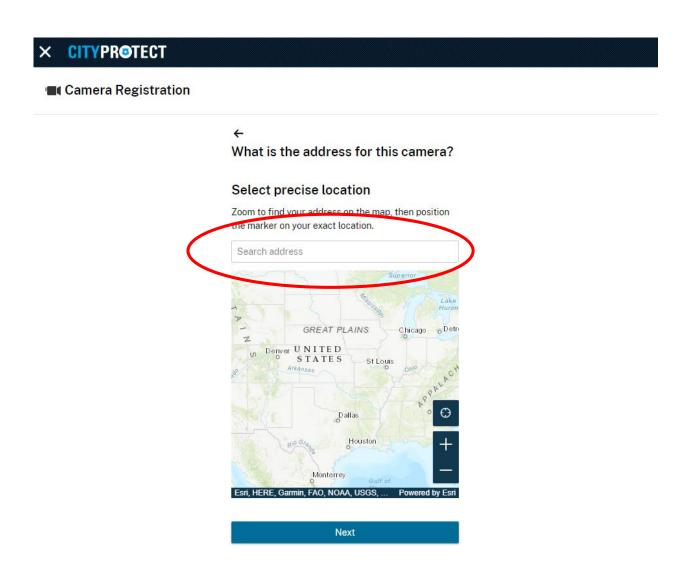

# Camera Registration: Zoom to find your Address on the Map, then Position the Marker to the Exact Location of the Camera

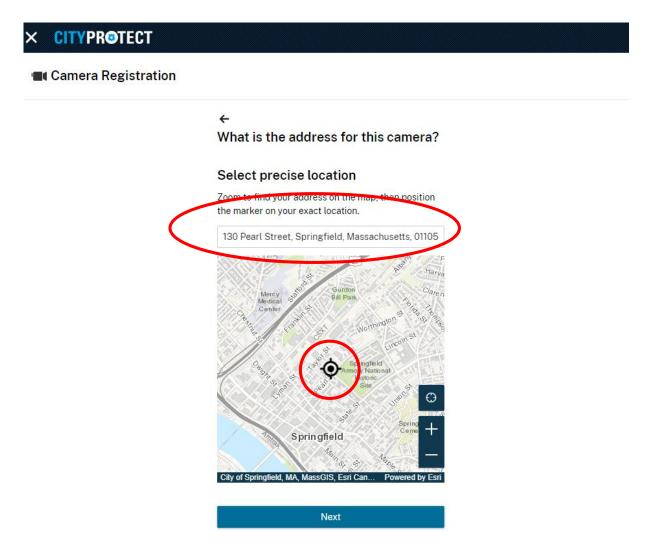

### Camera Registration: Select the Direction of the Camera

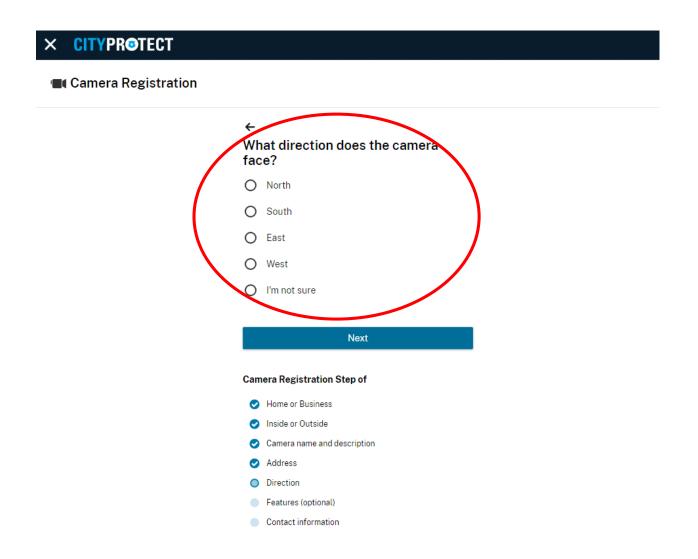

## Camera Registration: Optional Step - Select any Camera Features

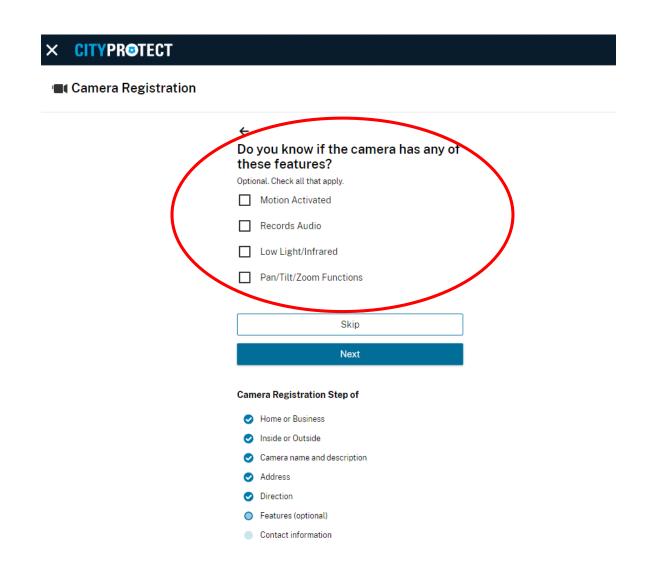

### Camera Registration: Enter your Contact Information

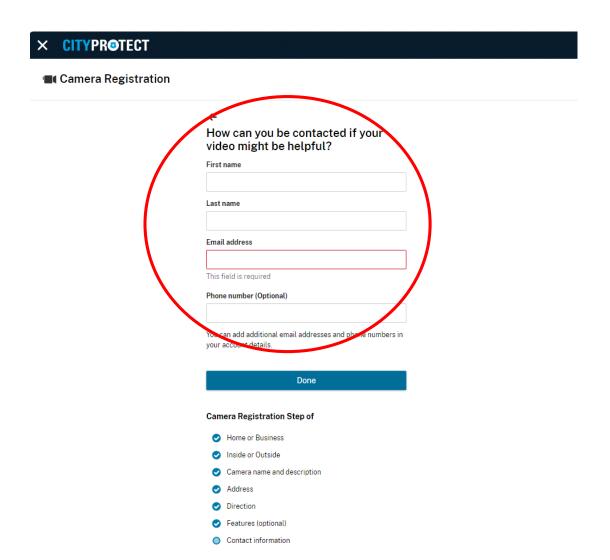

## Camera Registration: Acknowledgement (Shown here in two columns)

### Thank you for registering this camera

Your camera details will only be shared with law enforcement. If a member of law enforcement believes video from your camera can assist in an investigation, you will be contacted directly by them.

#### **Home or Business**

Home

#### Inside or Outside

Outside

#### Camera Name

Test camera two

#### Description

Test camera two

#### Location

130 Pearl Street, Springfield, MA, 01105, USA

#### Direction

South

#### **Contact Name**

Brian Smith

#### Contact Email

BrianSmith@gmail.com

#### Contact phone number

N/A

Edit this camera

View your account

Set up another camera

### Section Three: View Crime Map

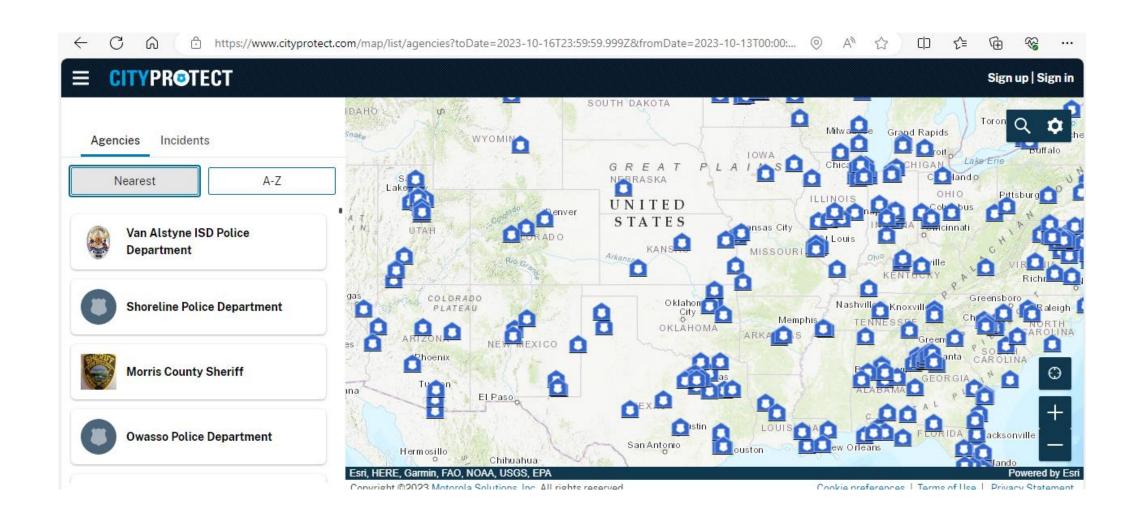

### View Crime Map:

## Scroll Eastward, and Select the Agency Icon Closest to Springfield (between Albany and Boston)

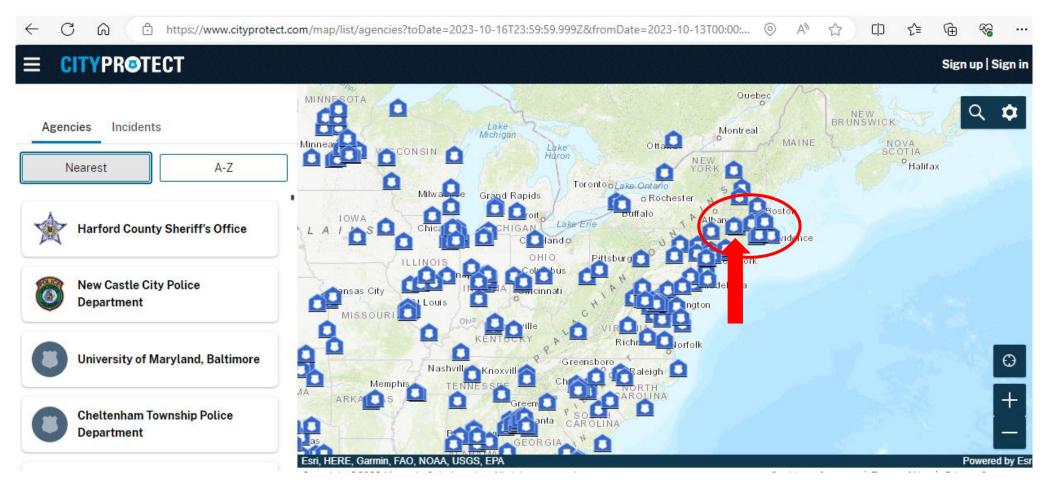

## View Crime Map: From the Items Listed, Choose *Springfield Police Department*

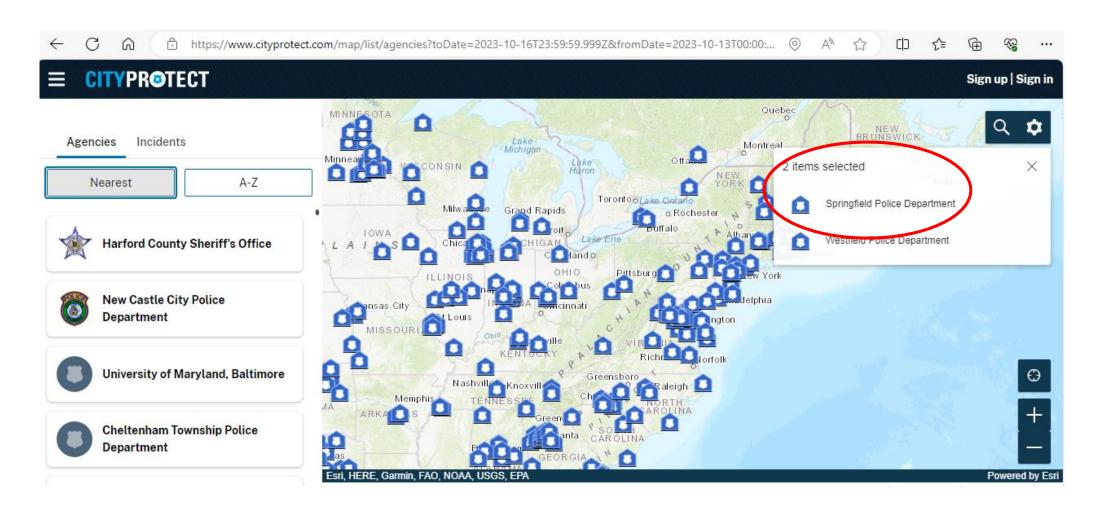

# View Crime Map: With Springfield Police Department MA displayed, Select Incidents

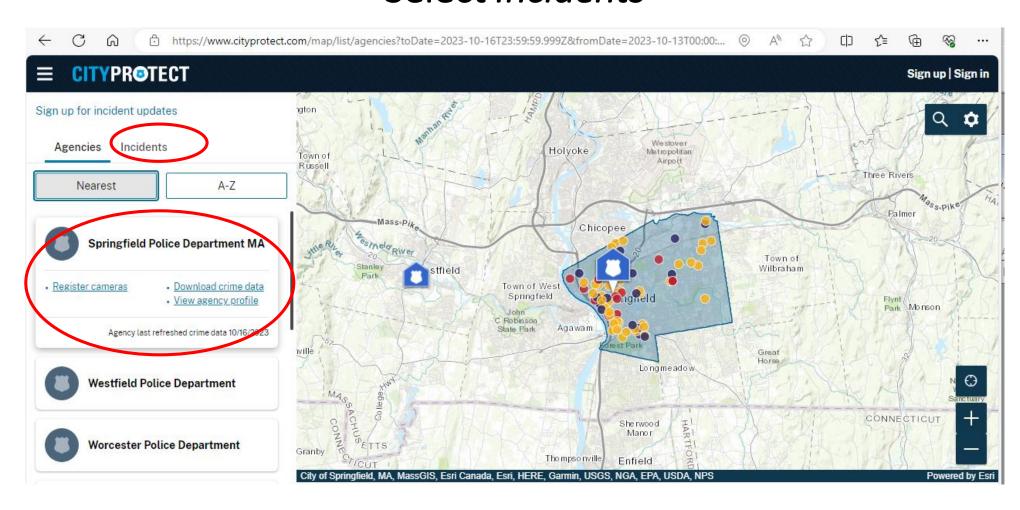

## View Crime Map: Incident Crime Category Symbols are Displayed on the Left

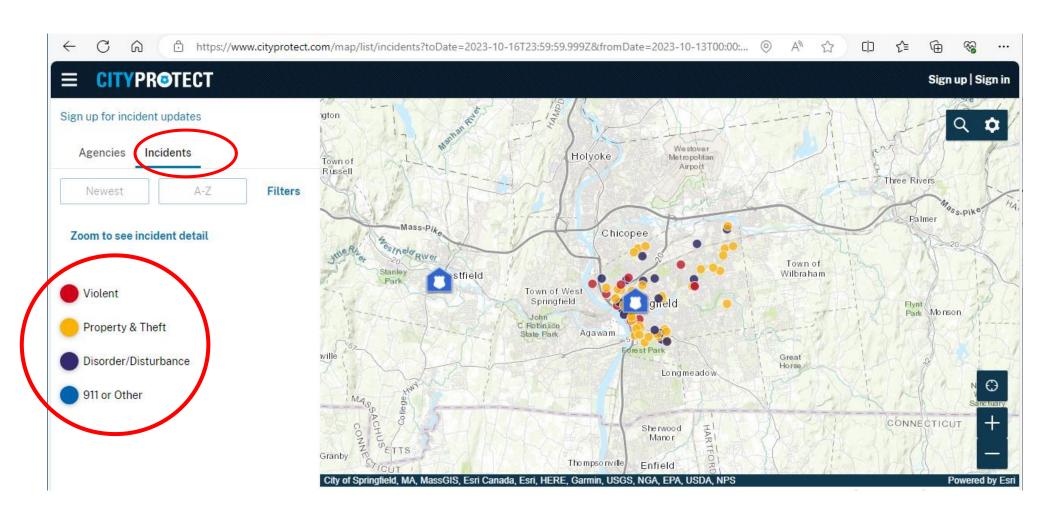

## View Crime Map: Select the Plus + Symbol to Zoom in

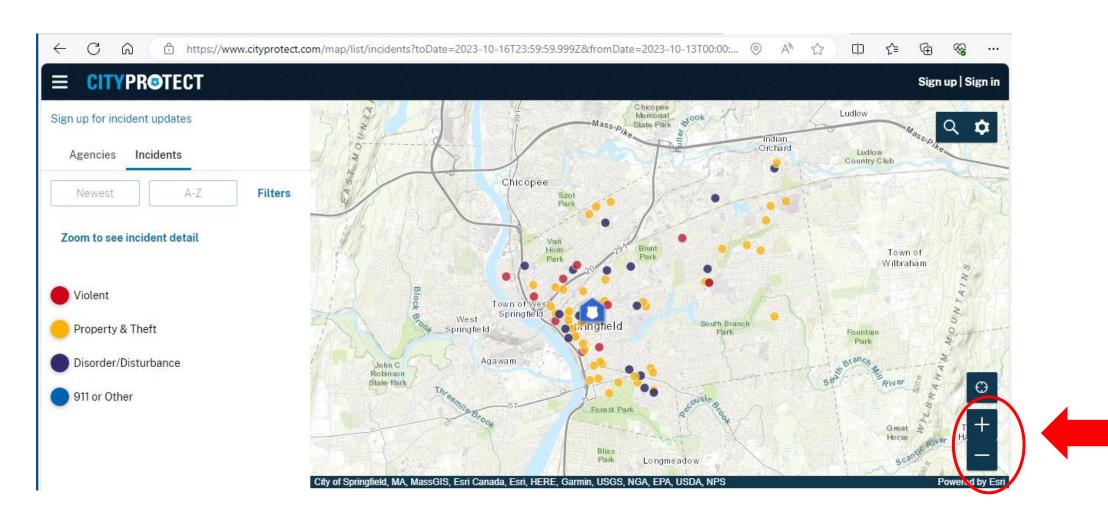

## Zoom in on the Map to Reveal More Information about Specific Crime Incidents

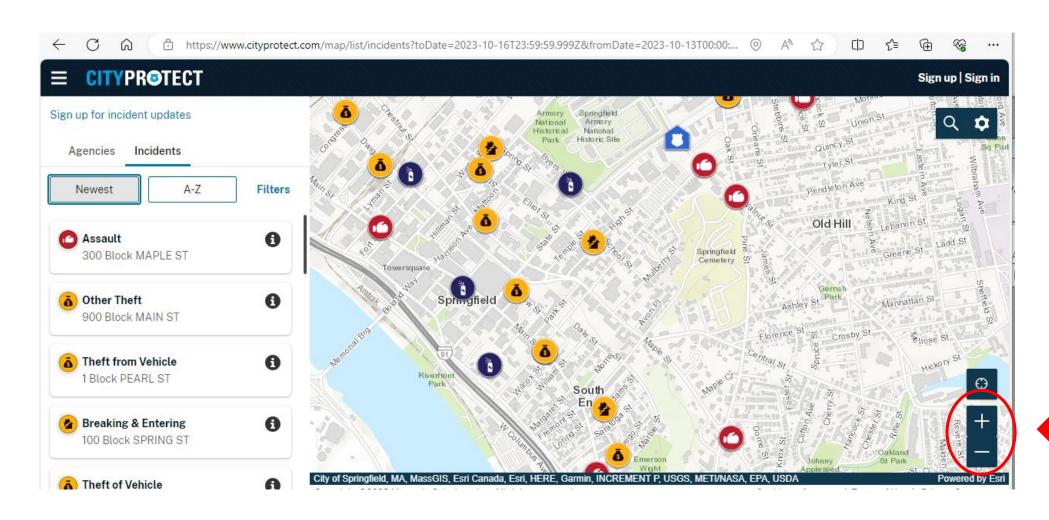

## Select the Magnifying Glass Search icon, Enter a Specific Address, and then Select *Zoom to*

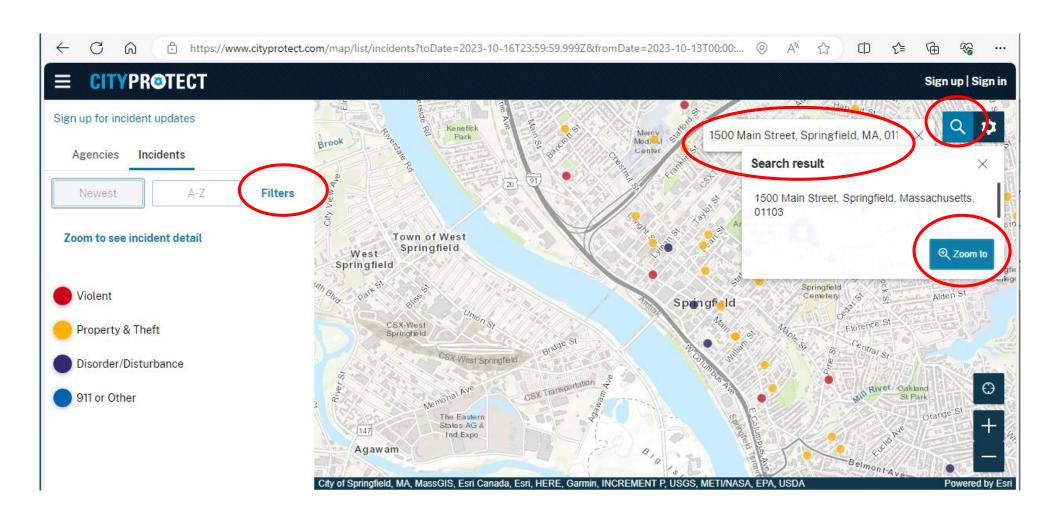

## After Zooming In, More Specific Incident Information is Displayed

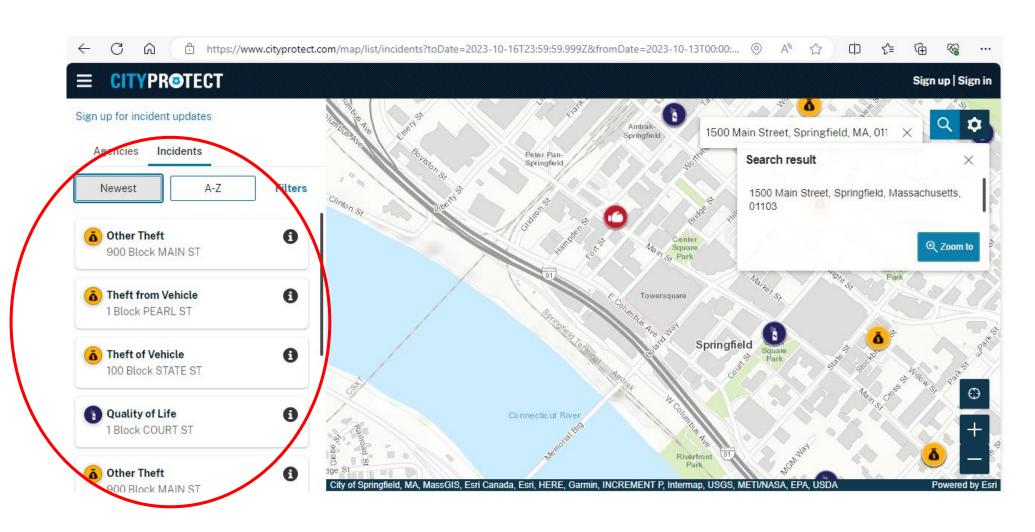

Select Filters, and specify the *Past week*; or Specify a Custom Date Range, Days of the week, Time Range, and Incident type, for the Previously Specified Area

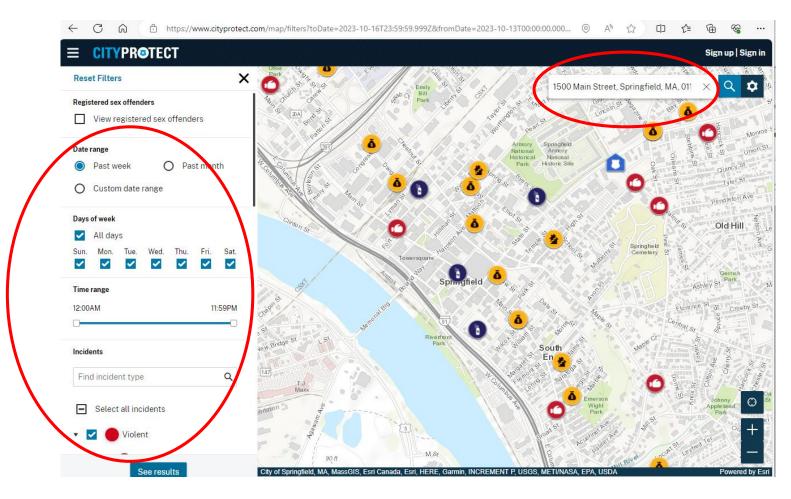

## The Results Map for *Incidents in the Past Week,* for the Area Around 1500 Main Street

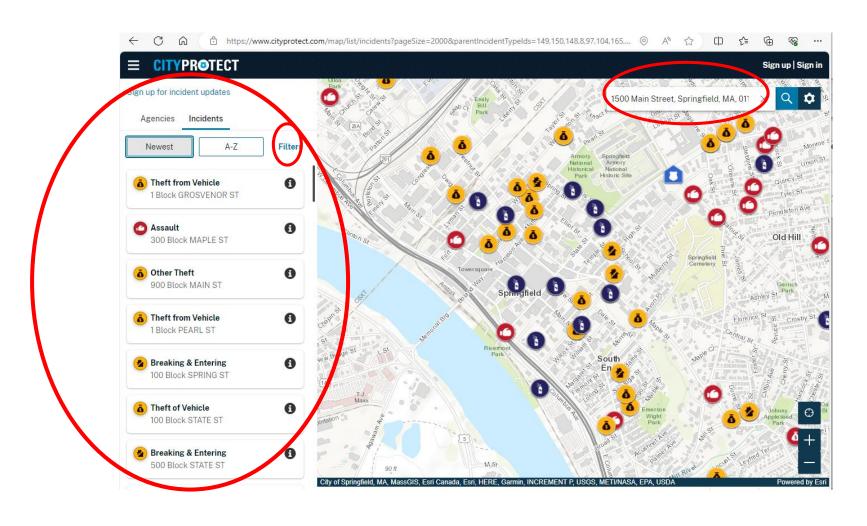

### Section Four: Sign up for Incident Updates

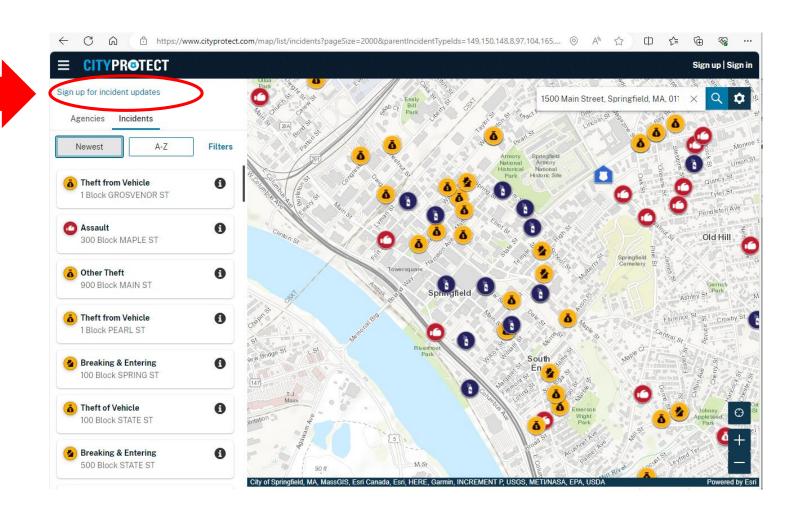

## Sign up for Incident Updates: Enter Your Email address and Specify a Frequency, such as Daily, Weekly, or Monthly

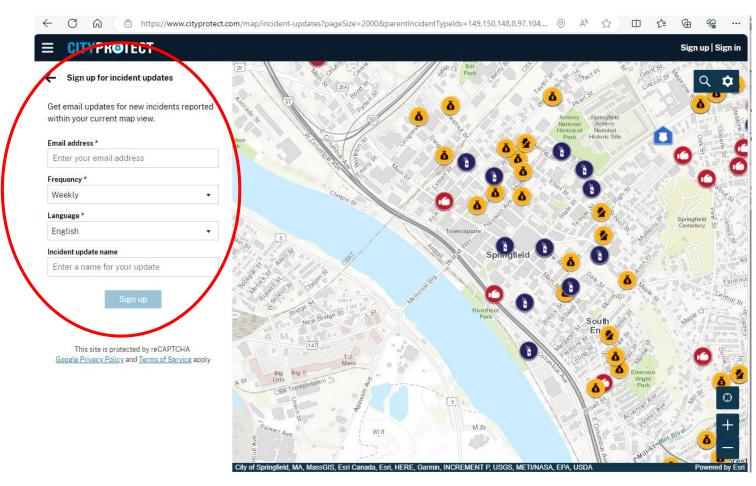

# Section Five: Submit an Anonymous Tip From <u>CityProtect.com/agency/SpringfieldMa</u> Follow the Link to <u>CityProtect.com/agency/hccs</u>

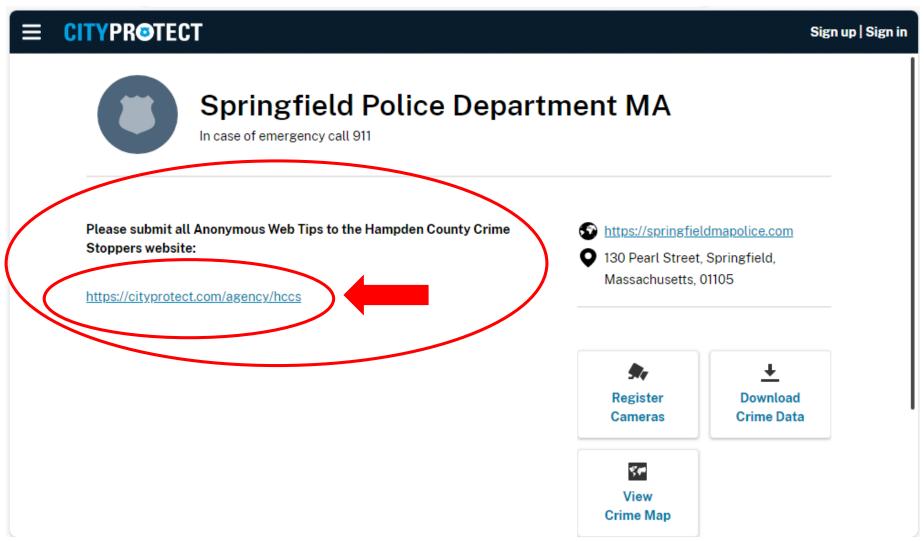

## Hampden County Crime Stoppers – Staffed by Sheriff's Office <u>CityProtect.com/agency/hccs</u>

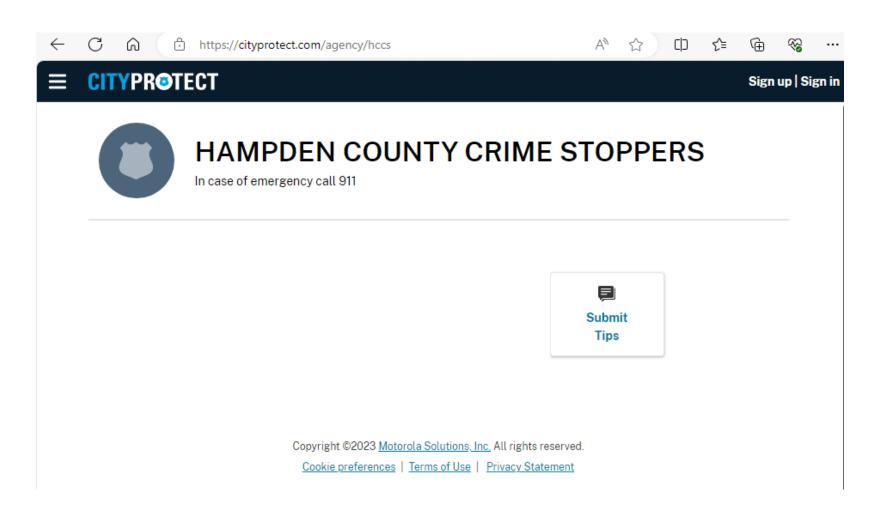

## Submit Anonymous Tips at Hampden County Crime Stoppers <a href="CityProtect.com/agency/hccs">CityProtect.com/agency/hccs</a>

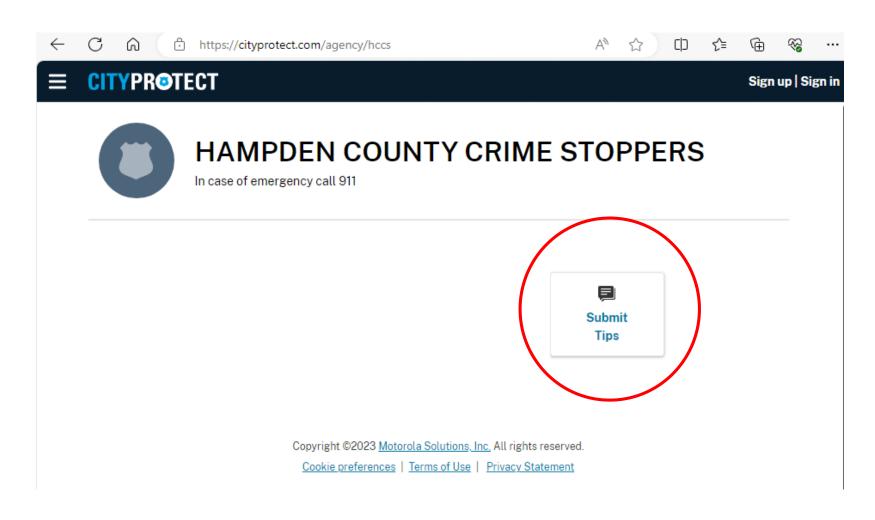

## Submit an Anonymous Tip: Fill in the Online Form (screen 1 of 2) Enter *Details* (required) and Incident information (optional)

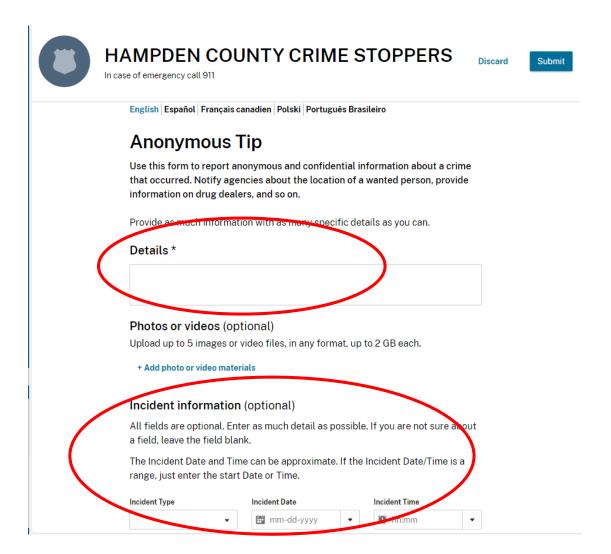

## Submit an Anonymous Tip Fill in the Online Form (screen 2 of 2)

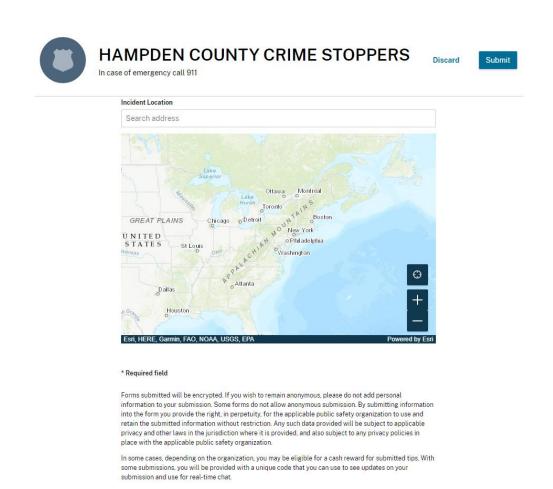

## After Submitting Your Anonymous Tip, You Will Immediately Receive a Report ID and an Access Code

#### HAMPDEN COUNTY CRIME STOPPERS

In case of emergency call 911

### Thank You!

Your anonymous tip has been submitted.

Report ID

tipsoft\_288\_L45xxxyyz

Access code

o5Y9sxxxzzz

Copy ID and access code

Save as PDF

### To View Your Tip Submission Report

Visit <a href="https://cityprotect.com/forms/sdh.state.ma.us/view-incident">https://cityprotect.com/forms/sdh.state.ma.us/view-incident</a>
Enter your Report ID and Access Code

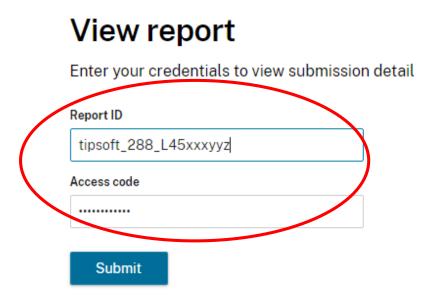

## Tip Submission Report (Shown here in two columns)

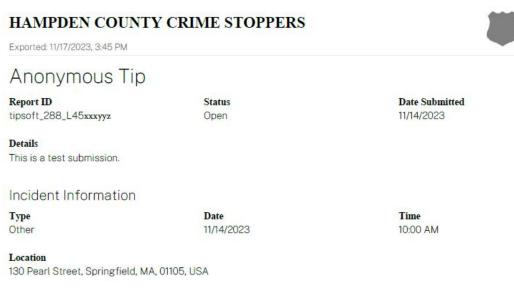

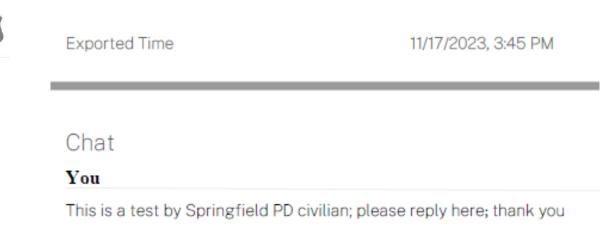

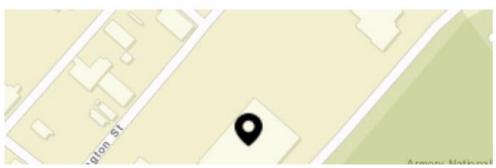

#### HAMPDEN COUNTY CRIME STOPPERS

Received

## End Return to first slide